Getting Started Guide

Document Version: 1.0 – 2017-11-14

# Getting Started with SAP NetWeaver AS ABAP 7.51 SP02 on ASE 16.0 [Dev Edition]

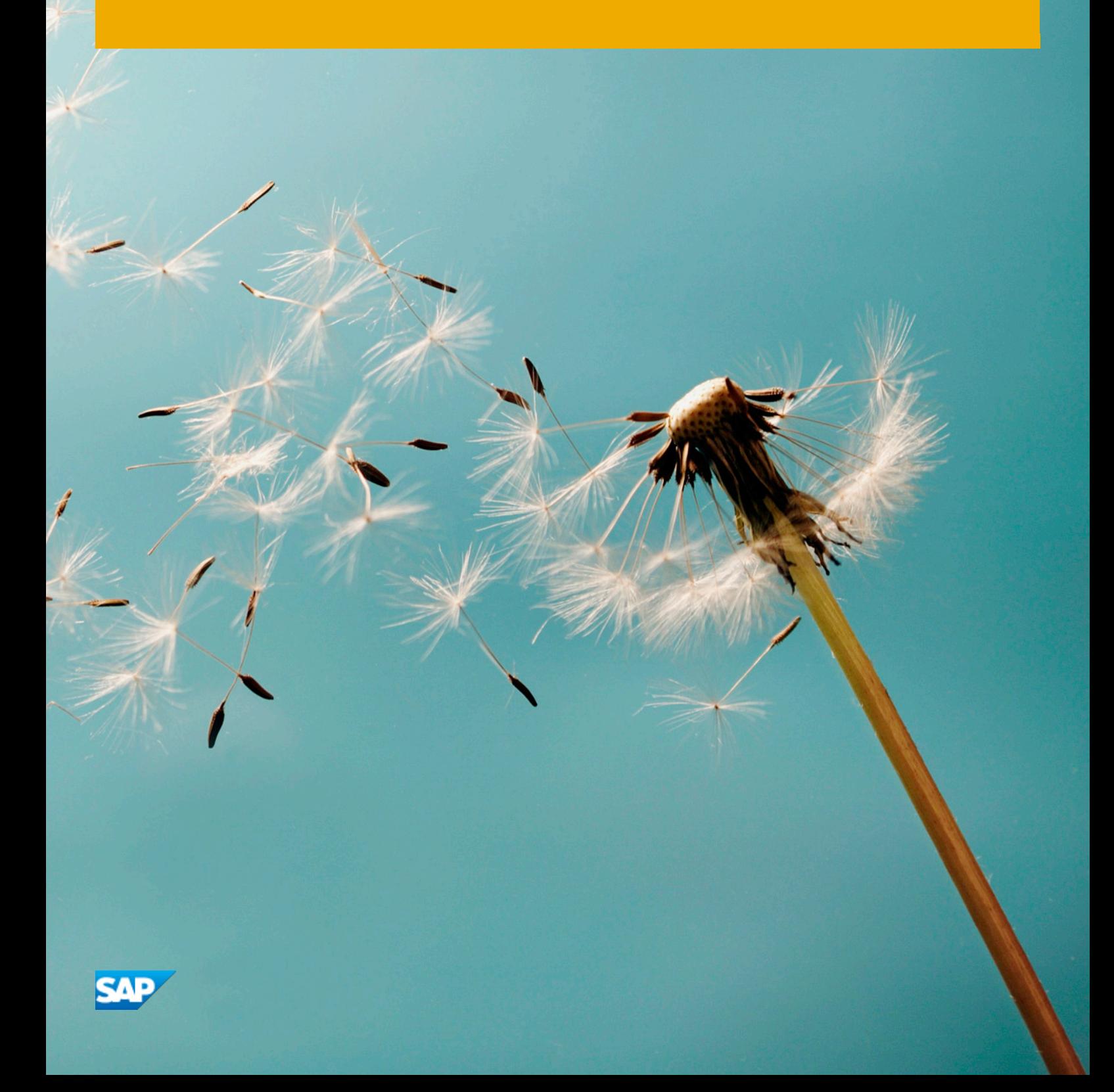

**CUSTOMER** 

# **Table of Contents**

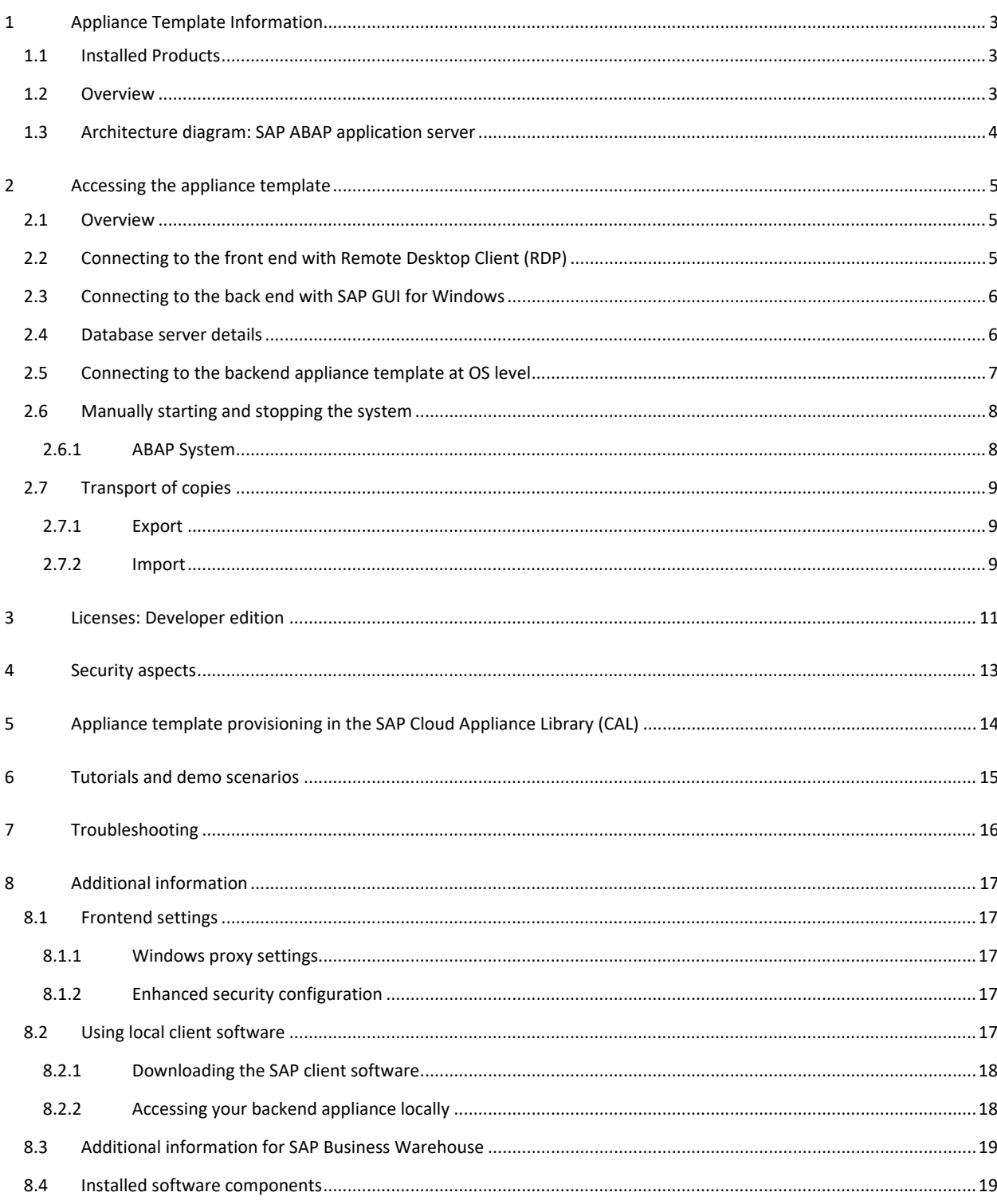

# <span id="page-2-0"></span>1 Appliance Template Information

## <span id="page-2-1"></span>1.1 Installed Products

You get access to an appliance template (landscape) that has been built using the following installation media:

- SAP Kernel 7.49 Linux on x86\_64 64bit
- SAP ASE 16.0
- <span id="page-2-2"></span>• NetWeaver AS ABAP 7.51 Innovation Package SP02

### 1.2 Overview

- This appliance template is designed to give you access to your own copy of **SAP NetWeaver AS ABAP 7.51 SP02 on SAP ASE, developer edition**. Note that this appliance tempalte is **preconfigured** with many additional elements – including Fiori launchpad, Cloud Connector, SAP JVM, preconfigured frontend / backend connections, etc
- This appliance template is intended for two groups of developers:
	- o **Non-ABAP developers**, who are interested in learning more about the ABAP language and development tools
	- o **ABAP developers**, who are interested in learning about version 7.51

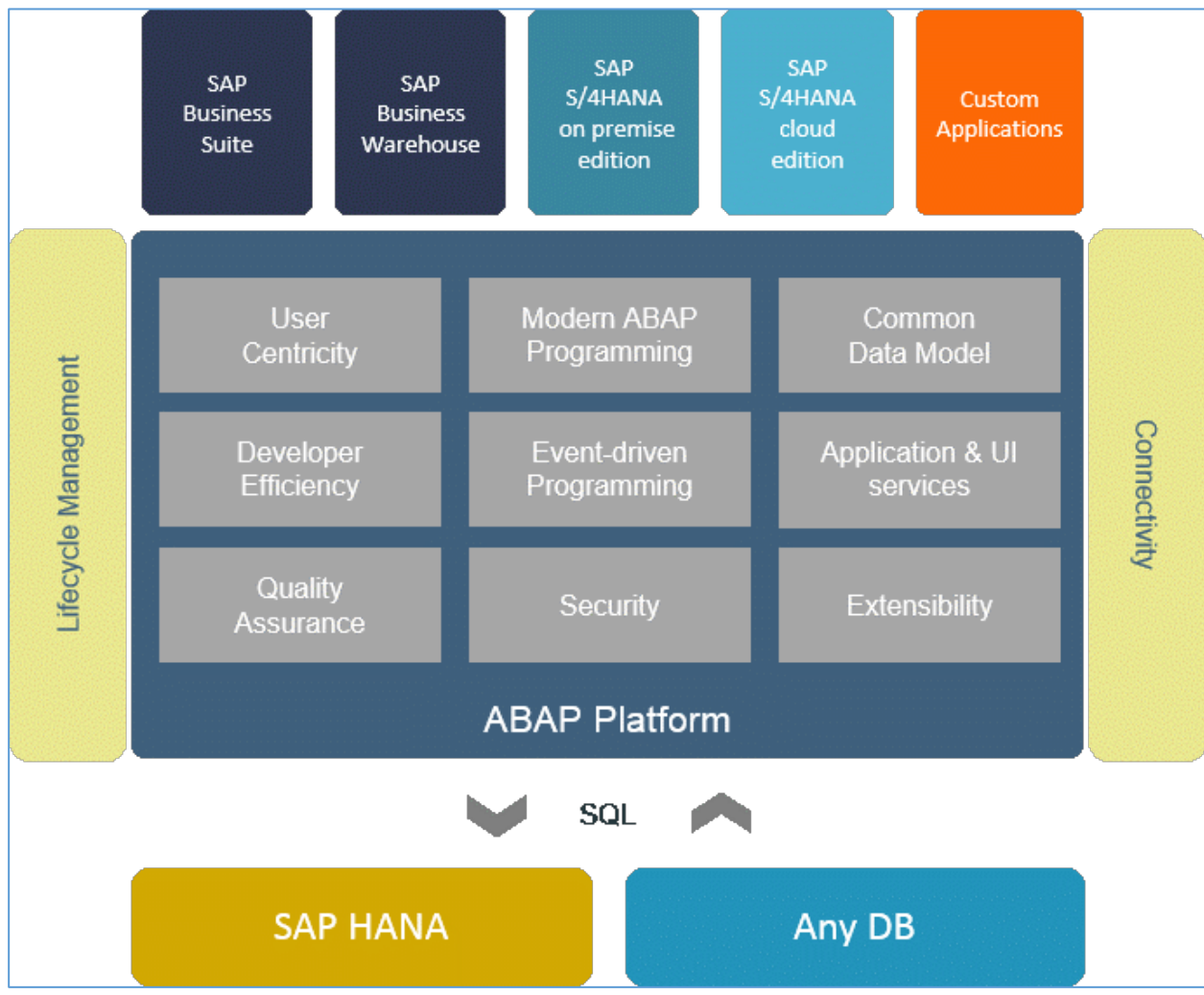

## <span id="page-3-0"></span>1.3 Architecture diagram: SAP ABAP application server

*Figure: SAP ABAP AS 7.51 SP02: Architecture*

# <span id="page-4-0"></span>2 Accessing the appliance template

### <span id="page-4-1"></span>2.1 Overview

This section explains how to connect to the front end, and thus to the backend system.

You can connect to your frontend appliance using Remote Desktop Client (RDP)

You can connect to the back end from the frontend appliance using SAP GUI for Windows. This section also covers:

- Connecting to the back end at OS level.
- Manually starting and stopping the ABAP system
- <span id="page-4-2"></span>• Transporting copies of ABAP objects

## 2.2 Connecting to the front end with Remote Desktop Client (RDP)

For connecting to your frontend appliance, you need an RDP client for your local operating system:

Microsoft Windows: Start the Remote Desktop Connection using the Start Menu (All Programs > Accessories) or executing mstsc.exe.

Apple Mac OS X: Use the free [Microsoft Remote Desktop](https://itunes.apple.com/en/app/microsoft-remote-desktop/id715768417) app available in the Mac App Store to connect to your frontend.

Linux: You can use open source RDP clients like [Remmina.](http://remmina.sourceforge.net/)

You can find the <IP Address> of your frontend appliance by clicking on the appliance name in your SAP Cloud Appliance Library account. Take the IP of the frontend appliance and use the OS user "Administrator" with your master password to log in with your remote desktop client.

Connect to the Frontend server using the information in the table below. You can also configure manually your Remote Desktop client.

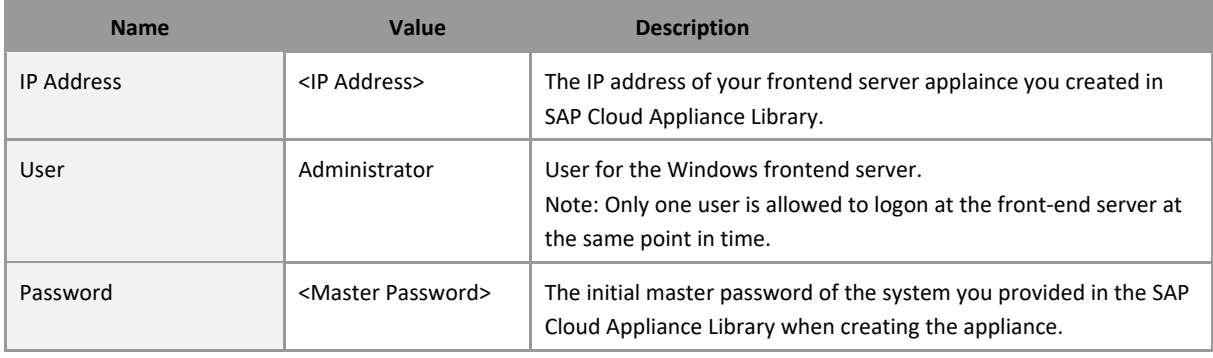

## <span id="page-5-0"></span>2.3 Connecting to the back end with SAP GUI for Windows

Prerequisites: SAP GUI for Windows is already installed on your frontend appliance with a pre-configured system connection for SAP Logon. If you want to create an additional entry, proceed with as follows:

- Start the SAP Logon.
- Choose new entry  $\rightarrow$  User defined.
- In the System wizard, specify the following parameters:

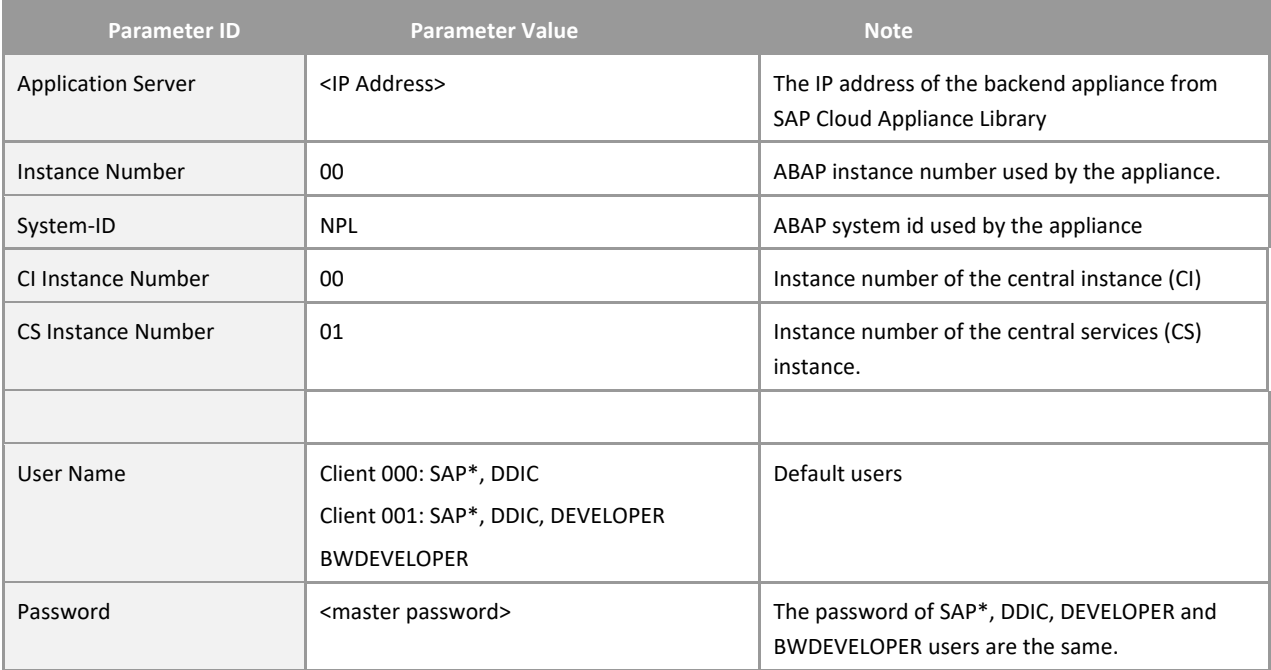

For out-of-the-box ABAP development and the pre-configured Fiori demo applications we recommend that you use the user DEVELOPER in client 001. For the pre-configured BW demo scenarios and BW development we recommend to use the user BWDEVELOPER in client 001.

Connect to SAP **<SID>** using the information in the table below.

<span id="page-5-1"></span>For more information, how to connect to the Frontend Server, se[e Connecting to an Appliance.](https://calstatic.hana.ondemand.com/res/docEN/7120b91b1d2a41fea9ffaff83023f349.html)

## 2.4 Database server details

Connect to SAP **<SID>** using the information in the table below.

For more information, how to connect to the Frontend Server, se[e Connecting to an Appliance.](https://calstatic.hana.ondemand.com/res/docEN/7120b91b1d2a41fea9ffaff83023f349.html)

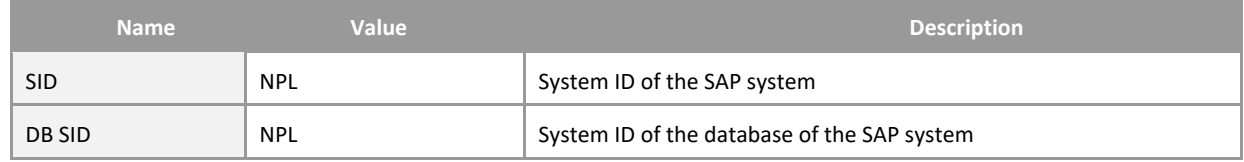

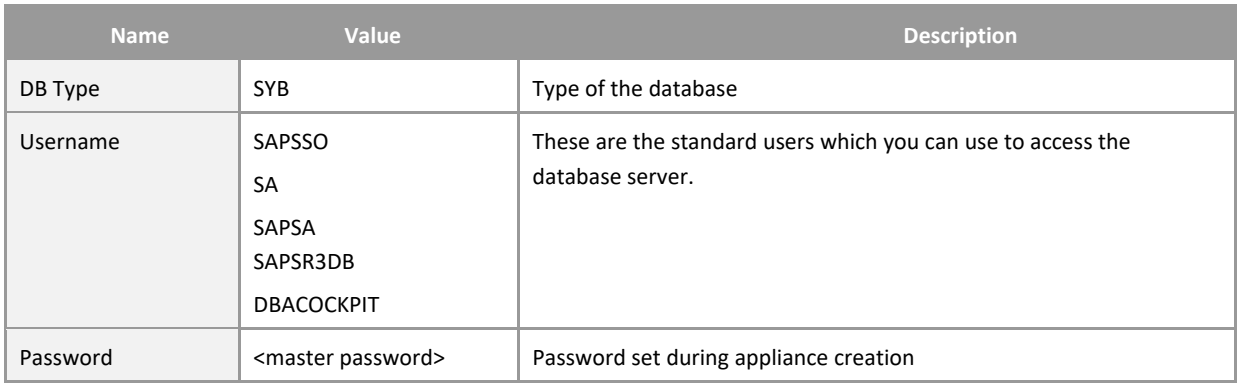

## <span id="page-6-0"></span>2.5 Connecting to the backend appliance template at OS level

If you want to access your backend appliance on OS level (not recommended unless you know what you are doing), you need an SSH client for your local environment, e.g[. PuTTY for Windows.](http://www.chiark.greenend.org.uk/%7Esgtatham/putty/download.html)

The following steps describe how to connect to your backend appliance using PuTTY, but are similar for alternative SSH clients:

1. To retrieve the key, click on the appliance name in your Cloud Appliance Library account. Then download the appliance key pair by choosing *Download Key.*

NOTE: The key pair will be downloaded locally as a *privacy enhanced mail* (.pem) file. **Keep this .pem file safe**.

- 2. Extract the private key of the key pair by using a tool like puttygen.exe.
- 3. Open PuTTY and enter the IP of your backend appliance.
- 4. Navigate to the SSH > Auth node and enter your private key file.
- 5. Navigate to the Connection > Data node and enter root as auto-login username.
- 6. Save these session settings and hit the Open button.

Now you can log in to your backend appliance on OS level (SLES) for monitoring, troubleshooting, or accessing files on the server.

The following tables list all important groups and users at OS level:

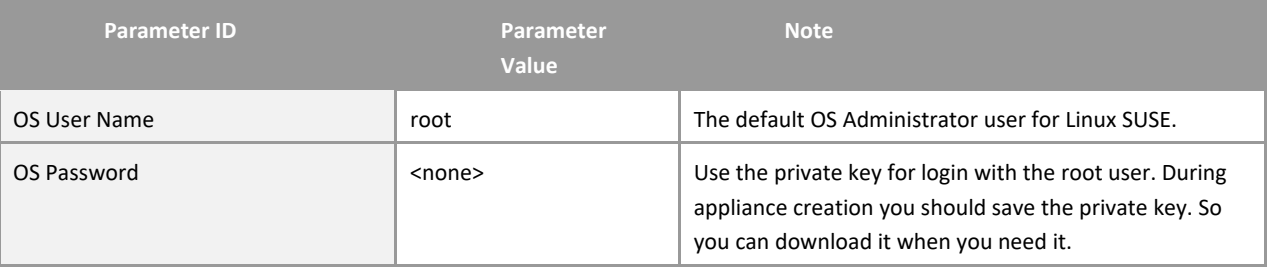

The groups and administration users for ASE and ABAP on operating system level are defined as follows:

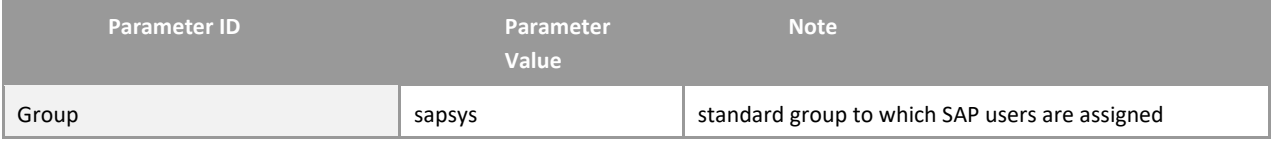

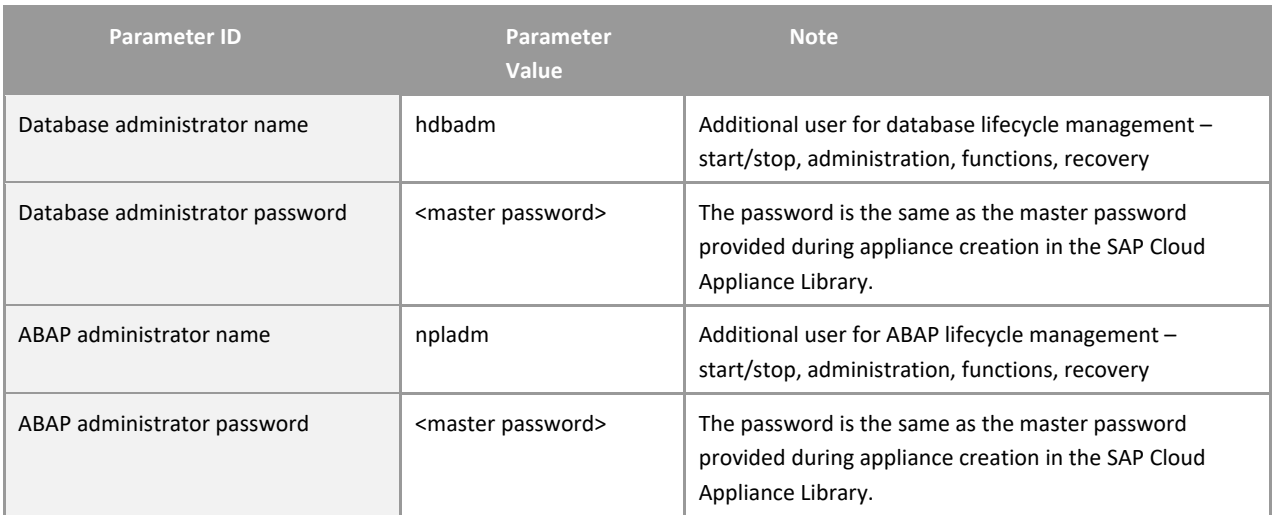

#### Additional users on operating system level are:

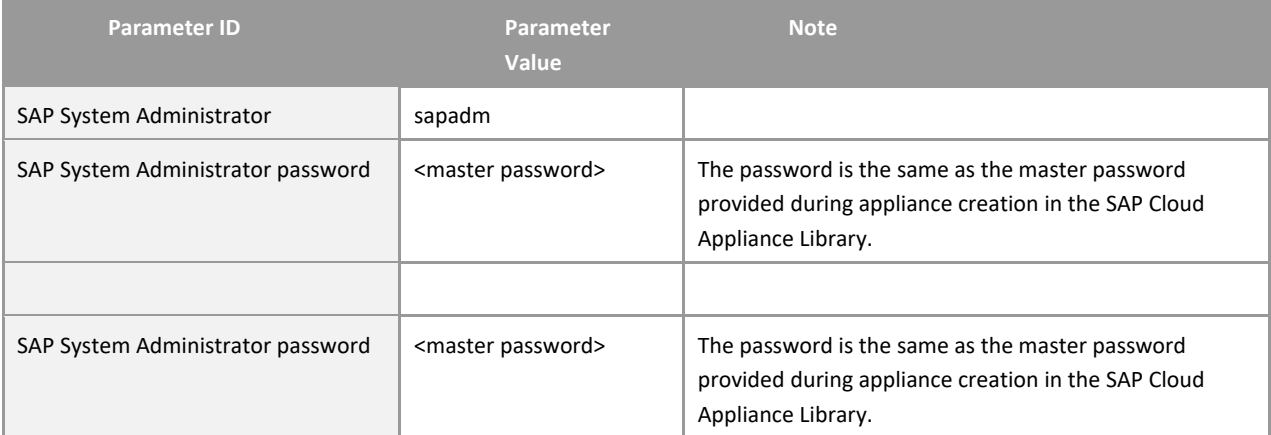

## <span id="page-7-0"></span>2.6 Manually starting and stopping the system

The system (ABAP server and database) is automatically started when you activate an appliance in Cloud Appliance Library. The system (ABAP server and database) is automatically stopped when you suspend the appliance in Cloud Appliance Library. There might be nevertheless situations where you want to start or stop the ABAP server or the database manually. The next sections describe how to do this.

## <span id="page-7-1"></span>2.6.1 ABAP System

To check the status of the ABAP system logon as root on operating system level and execute:

```
su – npladm 
sapcontrol -nr 00 -function GetProcessList
```
For stopping the ABAP system logon as root on operating system level and execute:

```
su – npladm 
stopsap r3 
exit
```
For starting the ABAP system logon as root on operating system level and execute (database must run):

```
su – npladm 
startsap r3 
exit
```
## <span id="page-8-0"></span>2.7 Transport of copies

The appliance template has been set up in a way that allows you to import and export ABAP objects as transport of copies. For security reasons we removed the rfc connection and user tmsadm. Se[e TMS Documentation](http://help.sap.com/saphelp_nw70/helpdata/en/57/38dd4e4eb711d182bf0000e829fbfe/content.htm?frameset=/en/44/b4a09a7acc11d1899e0000e829fbbd/frameset.htm¤t_toc=/en/b4/d0340a2d0f433cbeb69660e750d74b/plain.htm&node_id=147&show_children=true#jump78) to complete the configuration. This section describes an export/import scenario.

### <span id="page-8-1"></span>2.7.1 Export

To export objects with a transport of copies you have to execute the following procedure:

- 1. In transaction SE01 choose Create (F6).
- 2. Mark Transport of Copies and choose Enter.
- 3. Enter a description.
- 4. As transport target enter DMY and choose Save.
- 5. Add the objects you need into the request. You may enter them either directly or via the menu Request/Task  $\rightarrow$  Object List  $\rightarrow$  Include Objects...
- 6. Release the request.

You will find your transport files in the directories:

/usr/sap/trans/data

#### /usr/sap/trans/cofiles

<span id="page-8-2"></span>For the file transfer you can use sFTP or SCP clients like WinSCP with user root and the private key file of your backend appliance (see Connecting to Your Backend on OS Level) or you can directly import the existing PuTTY connection profile.

### 2.7.2 Import

To import transports into the system you have to execute the following procedure:

- 1. Copy your transport files to:
- /**usr/sap/trans/data**
- **/usr/sap/trans/cofiles**
- 2. For the file transfer you can use sFTP or SCP clients like WinSCP (see above).
- 3. Ensure that user npladm has sufficient rights for accessing your transport files (e.g. use the command

**chown npladm:sapsys <file>**), otherwise the import will fail.

- 4. In transaction STMS open the Import Overview (F5) and double click on NPL.
- 5. In the menu select Extras  $\rightarrow$  Other Requests  $\rightarrow$  Add.
- 6. Use the F4 help to select your transport request.
- 7. Choose Enter and answer the question if you want to attach the request to the NPL import queue with yes.
- 8. Mark the request in the import queue and select Ctrl+F11 (Import Request).
- 9. In the popup select for Execution "Synchronous" (for smaller request) and mark all import options.
- 10. Choose Enter and Yes to import your request.

## <span id="page-10-0"></span>3 Licenses: Developer edition

### 3.1 Running the appliance template with a developer license

This appliance template can be used for development purpose under the perpetual Developer License Agreement. Note that you are allowed to install only "Minisap" license keys that can be renewed as long as you adhere to the Terms and Conditions of the Developer License Agreement.

#### 3.2 Generating the license key

Once you create the appliance in SAP Cloud Appliance Library, the SAP system will generate a temporary license key that is sufficient to **logon** to the system. As a first step before **using** the system you need to install a Minisap license as described in the Community Wiki page[: How to request and install Minisap license keys.](https://caldocs.hana.ondemand.com/caldocs/help/Minisap_License_Keys.pdf)

#### 3.3 Installing the license key

- 1. Logon to *AS ABAP* via *SAP GUI* with user **SAP\*** in client **000**.
- 2. Start transaction **SLICENSE**.

 $\left( \bullet \right)$ 

- 3. Generate a "Minisap" license at <http://www.sap.com/minisap>.
- As system ID choose NPL as follows (ie **not** NPL SAP NW 7.x (MaxDB):

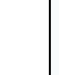

NPL - SAP NetWeaver 7.x (Sybase ASE)

- • As hardware key use the hardware key shown in transaction **SLICENSE**.
- 4. The license will be downloaded automatically to your local PC.
- 5. Go back to the transaction **SLICENCE** in your ABAP instance.
- 6. On the *Digitally-Signed Licenses* tab, choose *Delete License.*
- 7. Choose *Install new License* and select the license from step 4.

This is needed to enable RFC after the change of the installation number from **INITIAL** to **DEMOSYSTEM**.

Installing the Minisap license will change the installation number from INITIAL to DEMOSYSTEM. The developer access key for user **DEVELOPER** and installation number **DEMOSYSTEM** is already in the system and you can start developing in the customer name range (Z\*, Y\*).

If you need an access key in addition, this is the correct one: 12222845243181034647 .

Note that the Minisap license has an expiration period and after it, you can renew it with the same procedure.

## <span id="page-12-0"></span>4 Security aspects

Be aware that creating your appliances in the public zone of your cloud computing platform is convenient but less secure. Ensure that only port 22 (SSH) is opened when working with Linux-based appliance templates and port 3389 (RDP) when working with Windows based appliance templates. In addition, we also recommend that you limit the access to your appliances by defining a specific IP range in the Access Points settings, usin[g CIDR notation.](http://en.wikipedia.org/wiki/Classless_Inter-Domain_Routing) The more complex but secure alternative is to set up a virtual private cloud (VPC) with VPN access, which is described in this tutorial on SCN[: Creating a VPC with VPN access](https://blogs.sap.com/2014/09/09/creating-a-vpc-with-vpn-access-for-running-virtual-appliances-on-aws-the-easy-way/)  [for running virtual appliances on AWS – the easy way](https://blogs.sap.com/2014/09/09/creating-a-vpc-with-vpn-access-for-running-virtual-appliances-on-aws-the-easy-way/)

The list below describes the ports opened for the security group formed by the server components of your appliance:

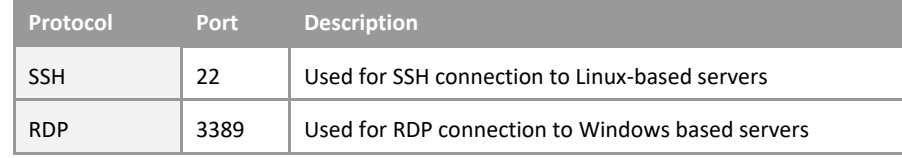

To access back-end servers on the operating system (OS) level, use the following information:

You must change the initial user passwords provided by SAP when you log onto the system for the first time.

# <span id="page-13-0"></span>5 Appliance template provisioning in the SAP Cloud Appliance Library (CAL)

#### As an administrator, you need to do the following:

- 1. Understand key concepts: [SAP Cloud Appliance Library: Key Concepts](https://calstatic.hana.ondemand.com/res/docEN/729e7cfaa8c84423b89ba81b0a7ff974.html)
- 2. Decide on your Cloud provider: The currently supported cloud providers ar[e Amazon Web Services™](http://aws.amazon.com/ec2/pricing/)  [\(AWS\)](http://aws.amazon.com/ec2/pricing/) an[d Microsoft Azure.](https://azure.microsoft.com/en-us/) For more information about the supported cloud providers, see th[e FAQ](https://caldocs.hana.ondemand.com/caldocs/help/General_FAQs.pdf)  [page.](https://caldocs.hana.ondemand.com/caldocs/help/General_FAQs.pdf)
- 3. Decide on your SAP appliance template type and charging model: [FAQ: Appliance templates types and](https://blogs.sap.com/2016/08/23/faq-solution-types-and-charging-model/)  [charging model](https://blogs.sap.com/2016/08/23/faq-solution-types-and-charging-model/)
- 4. Navigate to SAP Cloud Appliance Library:<https://cal.sap.com/>
- 5. [Create an account](https://calstatic.hana.ondemand.com/res/docEN/042bb15ad2324c3c9b7974dbde389640.html) for yourself in SAP CAL.
- 6. Allow your employees t[o apply for a user.](https://calstatic.hana.ondemand.com/res/docEN/46948f72469c42c88e1735fcb7aea529.html)

For more information, see:

- the official documentation: Navigate to the SAP Cloud Appliance Library: [https://cal.sap.com](https://cal.sap.com/) ; then choose Support  $\rightarrow$  Documentation link and choose  $\boxed{+}$  (expand all) to see all documents in the structure). You can also use the context help in SAP Cloud Appliance Library by choosing the Help panel from the right side
- th[e SAP Cloud Appliance Library FAQ .](https://caldocs.hana.ondemand.com/caldocs/help/General_FAQs.pdf)

# <span id="page-14-0"></span>6 Tutorials and demo scenarios

The developer edition is a preconfigured system and comes with a bunch of sample scenarios and tutorials. The scenarios are directly accessible from the DEVELOPER or BWDEVELOPER start menu. Launch the applications and read the accompanying blogs or tutorials in SCN. For a full, up to date list of available tutorials /demos, see the following blog in SCN: [Guides and Tutorials for AS ABAP on SAP HANA \(Dev Edition\)](https://blogs.sap.com/2014/02/06/guides-and-tutorials-for-the-developer-edition-of-as-abap-incl-bw-on-sap-hana/)

To access the linked guides please ensure correct proxy settings (see appliance template guide) and use Firefox for running the sample applications.

# <span id="page-15-0"></span>7 Troubleshooting

#### **Symptom: You cannot connect to your frontend appliance via Remote Desktop Connection.**

Please ensure that your local network permits outbound RDP connections on port 3389 (TCP/UDP), i.e. your firewall/router doesn't block these connections.

#### **Symptom: You cannot connect to your backend appliance via SSH.**

Please ensure that your local network permits outbound SSH connections on port 22, i.e. your firewall/router doesn't block these connections.

#### **Symptom: You cannot select the Corporate Network option when creating a new appliance.**

The AWS subnet you want to use might be located in the wrong region. Please ensure to create a subnet in the Amazon region US-East (Virginia).

#### **Symptom: You can't connect to your backend appliance using your local SAP GUI.**

- Check if the ABAP server is running:
- Logon as root to the server on which the database is running (se[e Connecting to Your Backend on OS Level\)](#page-6-0). Then execute the following statements to check the status of the ABAP server: **su – npladm** 
	- **sapcontrol -nr 00 -function GetProcessList**
- Check if all required TCP ports are open and accessible from your local network:

For more information about how to use the SAP Cloud Appliance Library, you can read the official documentation of the product by choosing the following navigation from *SAP Cloud Appliance Library: Related Links & Help*  $\rightarrow$  *Documentation*. If you cannot find the needed information in the documentation, you can open a normal support ticket within the SAP Cloud Appliance Library (BC-VCM-CAL) component and your ticket will be processed by the SAP Cloud Appliance Library Operators. If you have AWS related problems, you can report them directly to AWS support or alternatively on the BC-OP-LNX-AWS component in SAP Service Marketplace.

## <span id="page-16-0"></span>8 Additional information

## <span id="page-16-1"></span>8.1 Frontend settings

## <span id="page-16-2"></span>8.1.1 Windows proxy settings

If you want to access the internet from your frontend appliance, which is not required for working with this appliance template but allows you to update your frontend tools, please proceed as follows:

If you created your appliance in the public AWS cloud environment, no additional proxy settings should be required to access the internet.

If you created your appliance in a private/corporate subnet of a virtual private cloud (VPC), you have to enter the address of your proxy server or the internet gateway in the Windows internet settings: Open Internet Explorer > Internet options and add a proxy exception for hanadb, abapci, \*.dummy.nodomain (default dummy domain) or the fully qualified host names. SAP HANA Studio will automatically update its proxy settings according to the Windows internet settings if you don't change the default proxy settings in Eclipse (Active Provider: Native).

## <span id="page-16-3"></span>8.1.2 Enhanced security configuration

On the Windows Server image the enhanced security configuration (ESC) of Internet Explorer is activated by default (recommended by Microsoft). This makes working with Web UIs and external sites like SCN inconvenient and forces you to deal with several security pop-ups and notifications. Thus, you can deactivate IE ESC with the following procedure (at your own risk): In the Start menu navigate to All Programs > Administrative Tools > Server Manager.

In the Server Manager root node click on Configure IE ESC in the Security Information section.

<span id="page-16-4"></span>Deactivate the IE ESC for administrators.

## 8.2 Using local client software

If you want to access SAP HANA or the ABAP application server of your backend appliance from your local client (not via the associated frontend appliance), we recommend the following procedure for a local Windows environment (other operating systems require different SAP clients):

## <span id="page-17-0"></span>8.2.1 Downloading the SAP client software

Before connecting to the frontend appliance using the Remote Desktop Connection, open the Options dialog and navigate to the Local Resources tab.

Hit the more button in the Local devices and resources section and activate one of your local drives.

After logging into your frontend appliance you can use Windows Explorer to exchange files between your local machine and your frontend appliance.

The SAP software is located on the D: drive of your Windows appliance:

- Copy the hdbstudio70 folder to your local environment and adapt the JVM location in the hdbstudio.ini file to the location of your local JVM.

<span id="page-17-1"></span>- Copy the SAPGUI-BI-Core.exe file to your local environment and start the installation of SAP GUI for Windows (take a look at the SAP GUI documentation for prerequisites).

## 8.2.2 Accessing your backend appliance locally

Before you can use your local SAP client software you have to ensure, that your backend appliance is accessible locally and all required TCP ports are open.

We strongly recommend that you do not use a public appliance for this setup, but appliances running in a virtual private cloud (VPC) with a VPN connection to your local network. For more information, how to create appliances in a VPC please revisit th[e Using SAP Cloud Appliance Library](https://blogs.sap.com/2014/09/09/creating-a-vpc-with-vpn-access-for-running-virtual-appliances-on-aws-the-easy-way/) section.

If your appliances are running in a VPC with VPN connection to your local network, you could open all ports by checking the Open all TCP ports option in the Access Points setting (Virtual Machine tab of your CAL appliances). If you only want to expose the required ports (recommended approach), the list below shows all required TCP ports:

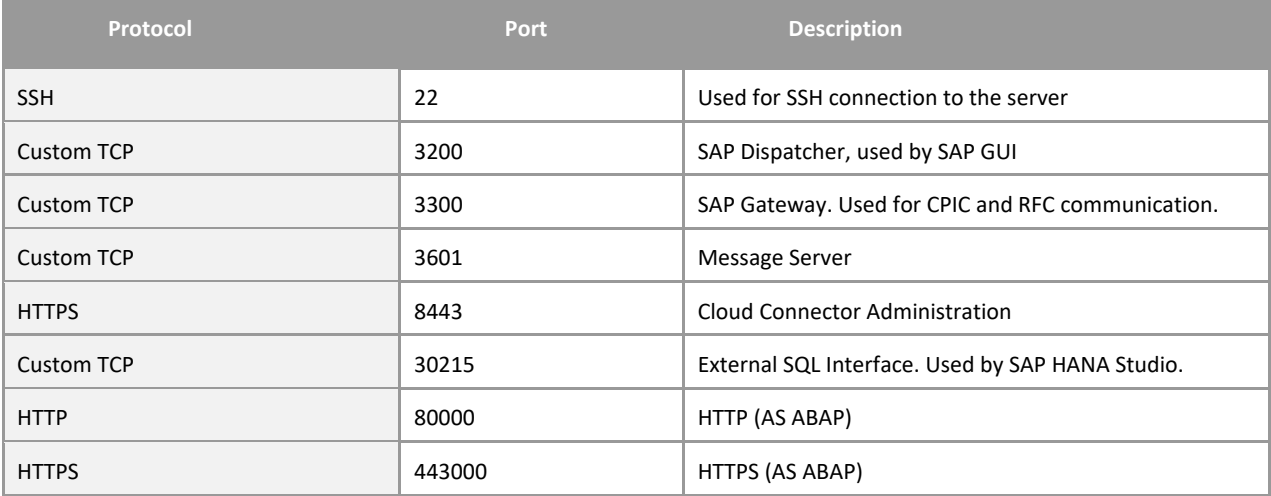

After following the steps above you should be able to access your cloud instances from your local environment and use the locally installed client software.

Please keep in mind that in case of latency or bandwidth issues a remote desktop connection to your frontend appliance might be the better choice.

## <span id="page-18-0"></span>8.3 Additional information for SAP Business Warehouse

Beside a configured BW ABAP backend we also provide with this version some reporting capabilities.

The BW Modeling Tools (installed and configured on the Frontend Server within this appliance template) contains now our Eclipse based Query Designer to create/change BW queries. In addition we also provide the Design Studio with the ability to create local dashboards. Of course all ABAP based reporting options are still available (Transaction RSRT, BPC Reporting). Due to license restrictions of Microsoft Office the use of BEX Analyzer or Analysis Office is not possible.

New in NW 7.50 is a fully configured BPC (Business Planning and Consolidation) Web Client with two demo scenarios. The BPC web client can be accessed either with firefox or with your local browser via https://<IP Address of your Instance>:50001/sap/bc/ui5\_ui5/sap/bpcwebclient (ignore the missing certificates).

If you maintain a mapping of the IP address and the servername in your local /etc/hosts file you

can also access the url via the server name.

## <span id="page-18-1"></span>8.4 Installed software components

### Components

The appliance template comprises the following component versions:

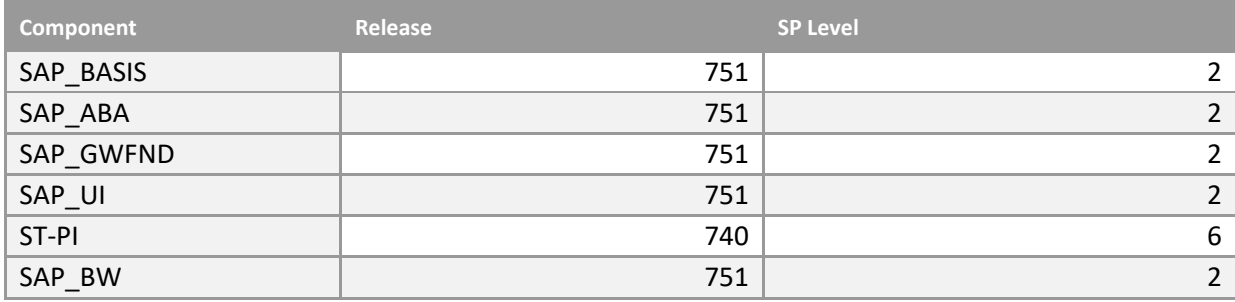

#### Sizing information

Follow the sizing guidelines to determine the hardware requirements of the appliance template such as network bandwidth, physical memory, CPU power, and I/O capacity by choosing this quick link:<http://service.sap.com/sizing> -> Sizing -> Sizing Guidelines

You can use also the search function in the [Quick Sizer](http://service.sap.com/) tool to find your required sizing guidelines.

20

.

© 2017 SAP SE or an SAP affiliate company. All rights reserved.

No part of this publication may be reproduced or transmitted in any form or for any purpose without the express permission of SAP SE or an SAP affiliate company.

The information contained herein may be changed without prior notice. Some software products marketed by SAP SE and its distributors contain proprietary software components of other software vendors. National product specifications may vary.

These materials are provided by SAP SE or an SAP affiliate company for informational purposes only, without representation or warranty of any kind, and SAP or its affiliated companies shall not be liable for errors or omissions with respect to the materials. The only warranties for SAP or SAP affiliate company products and services are those that are set forth in the express warranty statements accompanying such products and services, if any. Nothing herein should be construed as constituting an additional warranty.

SAP and other SAP products and services mentioned herein as well as their respective logos are trademarks or registered trademarks of SAP SE (or an SAP affiliate company) in Germany and other countries. All other product and service names mentioned are the trademarks of their respective companies. Please see [www.sap.com/corporate-](http://www.sap.com/corporate-en/legal/copyright/index.epx)

[en/legal/copyright/index.epx](http://www.sap.com/corporate-en/legal/copyright/index.epx) for additional trademark information and notices.

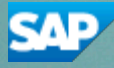